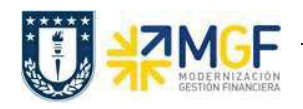

Manual de Usuario

## 4.4Nota de Dédito

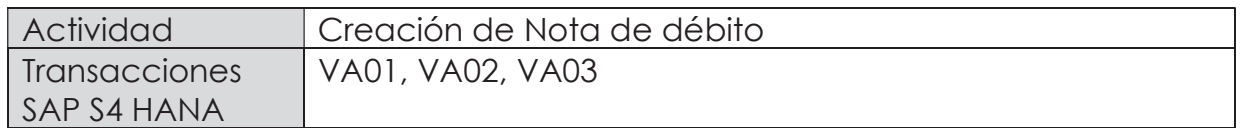

Mediante esta función es posible emitir una Nota de Débito de Servicios para un cliente.

Esta actividad se inicia como sigue:

- · Menú SAP: Logística -> Comercial -> Ventas -> Pedido -> Crear -> Editar mensaje
- · Acceso directo a la transacción: VA01
- a) Al comenzar la operación desde el menú o bien directamente desde la transacción, aparecerá la pantalla "Crear Pedido". Seleccione la clase de documento 'ZSND – Solicitud. Nta Debito y presione <Enter>:

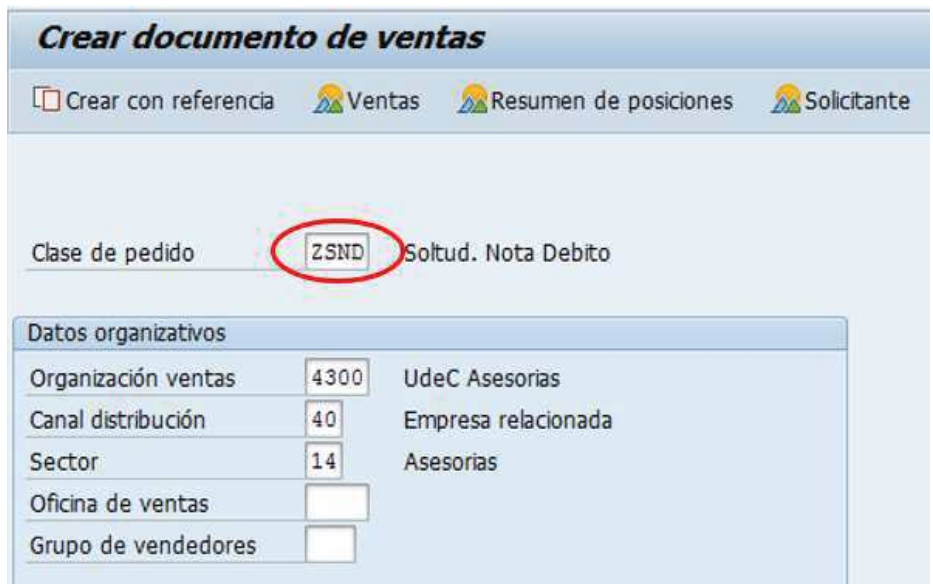

b) Aparecerá una pantalla que le indicará cuál es la factura de referencia para la Nota de Débito. Ingresar la factura y haga clic en tomar  $\sqrt{\frac{1}{\sqrt{10}}\pi\sigma}$ 

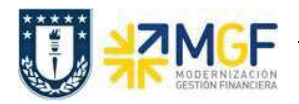

Manual de Usuario

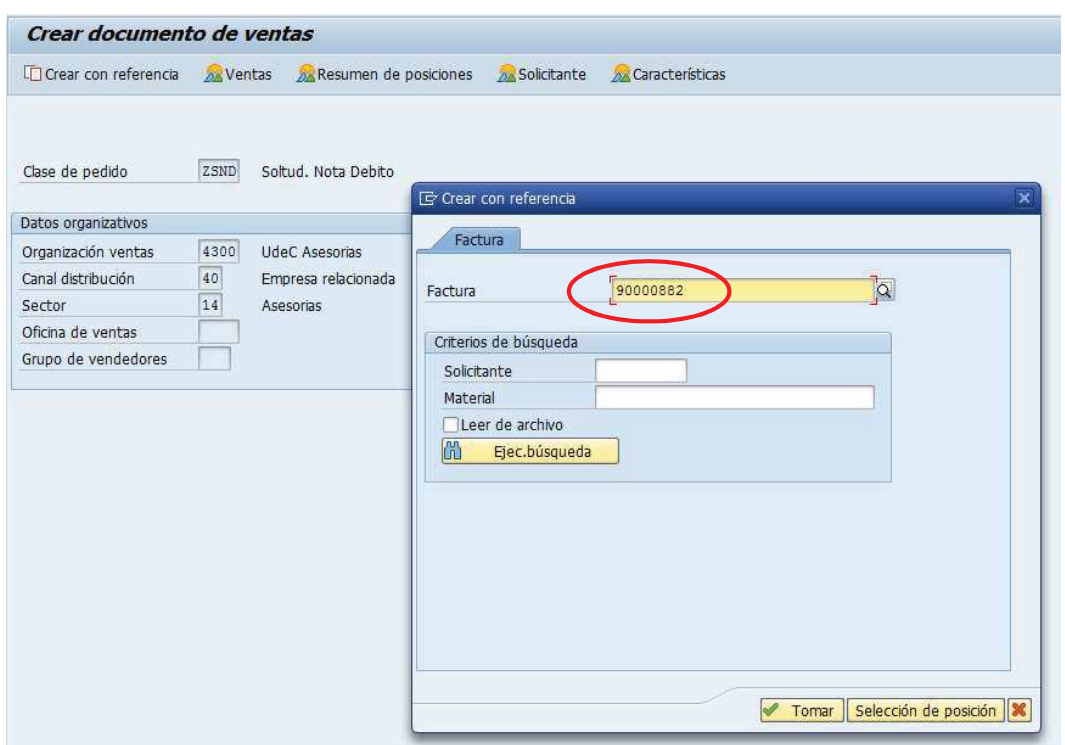

c) Aparecerán en pantalla los valores que se tomaron desde la factura y que ahora serán parte de la nota de Débito:

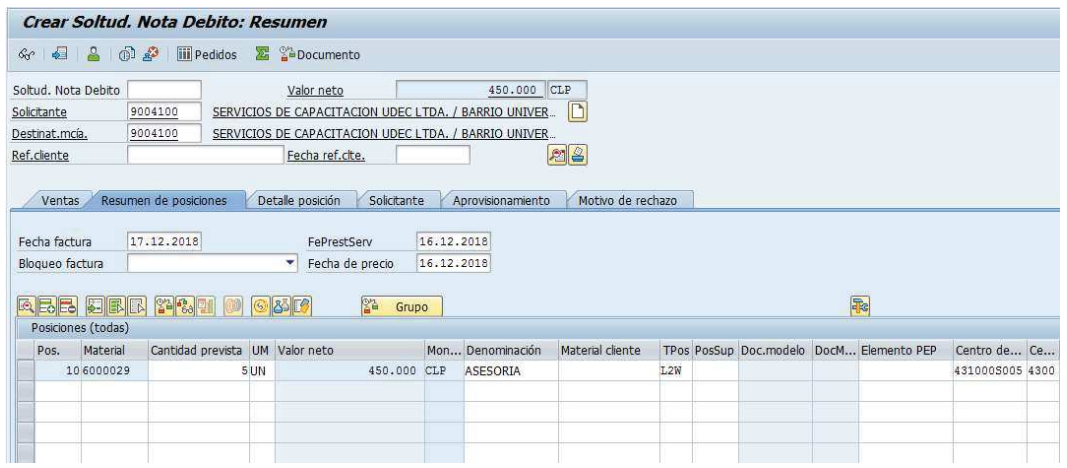

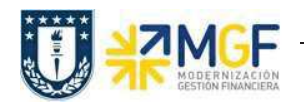

Manual de Usuario

d) Presione el botón  $\boxed{\color{red}2}$  y en la Etiqueta Ventas Ingresar un motivo de esta Nota de Débito:

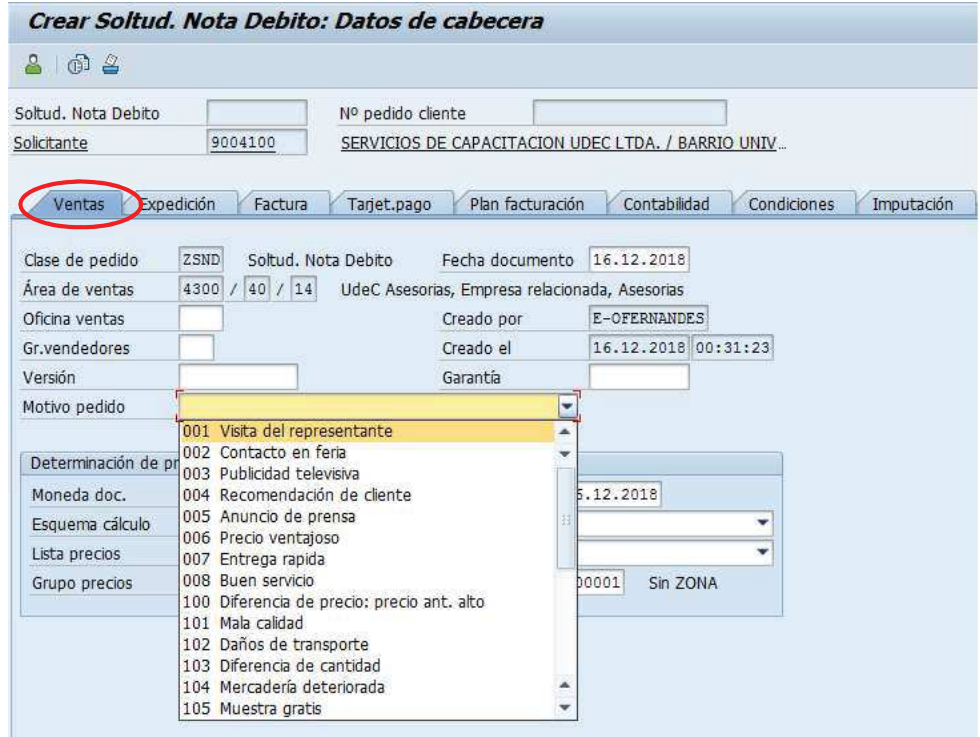

e) Diríjase a la Etiqueta "Datos Adicionales B" e Ingresar el giro desde el matchcode:

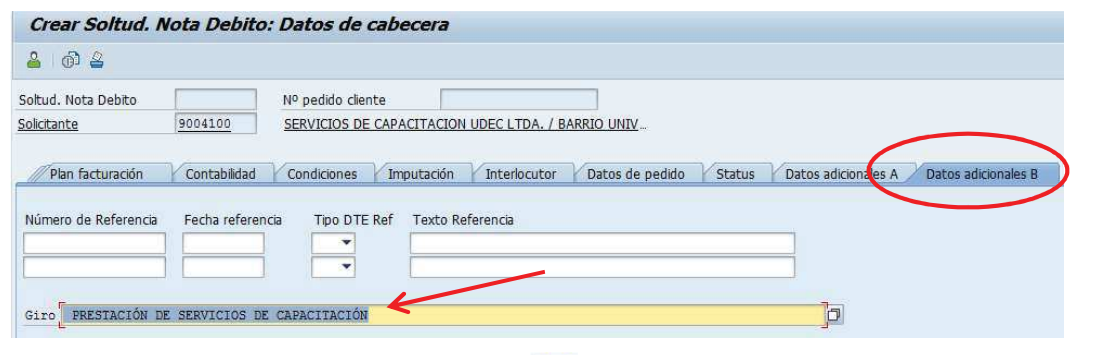

f) Para finalizar, haga clic en guardar  $\Box$  y aparecerá un mensaje como el que sigue:

Soltud. Nota Debito 45000019 se ha grabado